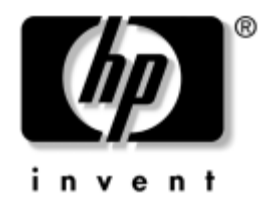

### **Arvutivõrkude ja Interneti-ühenduste juhend** Tööarvutid

Dokumendi osa number: 312968-CA3

#### **November 2004**

Sellest juhendist leiate definitsioonid ja juhised valitud mudelitele eelinstallitud võrguadapteri (network interface controller  $-$  NIC) funktsioonide kasutamiseks. Juhend sisaldab ka teavet Interneti-teenuse pakkujate ja Interneti-pääsu probleemide lahendamise kohta.

© Autoriõigus 2004, Hewlett-Packard Development Company, L.P. Käesolevas dokumendis sisalduvat teavet võidakse ilma ette teatamata muuta.

Microsoft, MS-DOS, Windows ja Windows NT on Microsoft Corporationi kaubamärgid USA-s ja muudes riikides.

Ainsad HP toodete ja teenuste garantiid on sätestatud otsestes garantiiavaldustes, mis nende toodete ja teenustega kaasnevad. Mitte midagi käesolevas dokumendis ei või tõlgendada täiendava garantii pakkumisena. HP ei vastuta siin leiduvate tehniliste või toimetuslike vigade või väljajätmiste eest.

Antud dokument sisaldab autorikaitseseadustega kaitstud omanditeavet. Ühtegi selle dokumendi osa ei tohi paljundada, reprodutseerida ega mõnda muusse keelde tõlkida ilma Hewlett-Packard Company eelneva kirjaliku nõusolekuta.

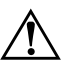

Å **HOIATUS.** Nii esile tõstetud tekst viitab asjaolule, et juhiste mittejärgimine võib põhjustada kehalisi vigastusi või surma.

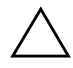

**ETTEVAATUST!** Nii esile tõstetud tekst viitab asjaolule, et juhiste mittejärgimine võib kaasa tuua seadmete kahjustusi või andmete kaotsiminekut.

#### **Arvutivõrkude ja Interneti-ühenduste juhend**

Tööarvutid

Esimene trükk (Veebruar 2003) Kolmas trükk (November 2004) Dokumendi osa number: 312968-CA3

# **Sisukord**

### **[1](#page-3-0) [Arvutivõrgud](#page-3-1)**

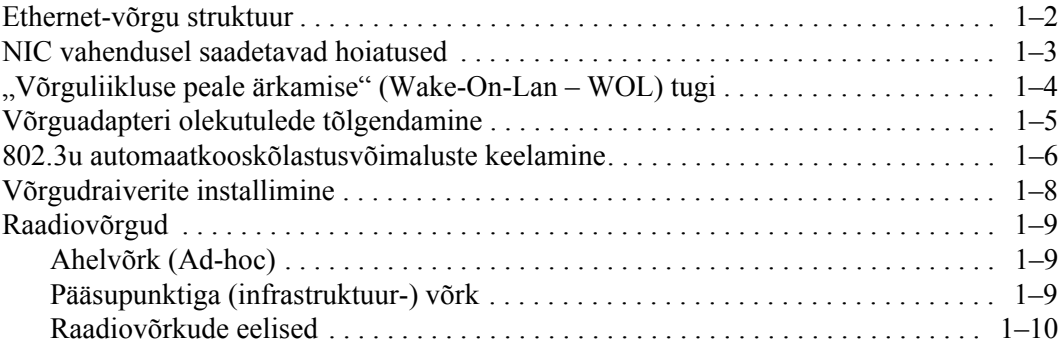

#### **[2](#page-14-0) [Interneti-ühendused](#page-14-1)**

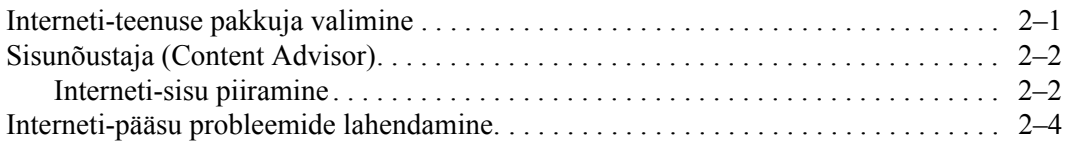

# **1**

# **Arvutivõrgud**

<span id="page-3-1"></span><span id="page-3-0"></span>Selles alajaotuses käsitletakse järgmisi teemasid:

- $\blacksquare$  Ethernet-võrgu struktuur;
- $\blacksquare$  võrguadapteri (Network Interface Controller NIC) vahendusel saadetavad hoiatused;
- "võrguliikluse peale ärkamise" (Wake-On-Lan WOL) tugi;
- võrguadapteri olekutulede tõlgendamine;
- automaattuvastusfunktsiooni keelamine;
- võrgudraiverite installimine;
- $\blacksquare$  raadiovõrgud.

Sellest alajaotusest leiate teavet Ethernet-võrkude ning neile juurdepääsuks vajaliku riistvara ja draiverite kohta. Juurdepääs arvutivõrgule avardab koheselt teie arvutikasutusvõimalusi. Võrguühenduse olemasolu võimaldab ühiselt kasutada täiendavaid ressursse (nt printer), arvutite vahel teavet vahetada ning ühiseid tarkvaraprogramme kasutada.

Arvuti tarnitakse võrguühendusevalmidusega, mis tähendab, et sellel on integreeritud võrguadapter ja võrguliidesedraiverid juba installitud. Arvuti võib kohe võrku ühendada.

### <span id="page-4-0"></span>**Ethernet-võrgu struktuur**

Kõik Ethernet-võrgud koosnevad järgmistest elementidest:

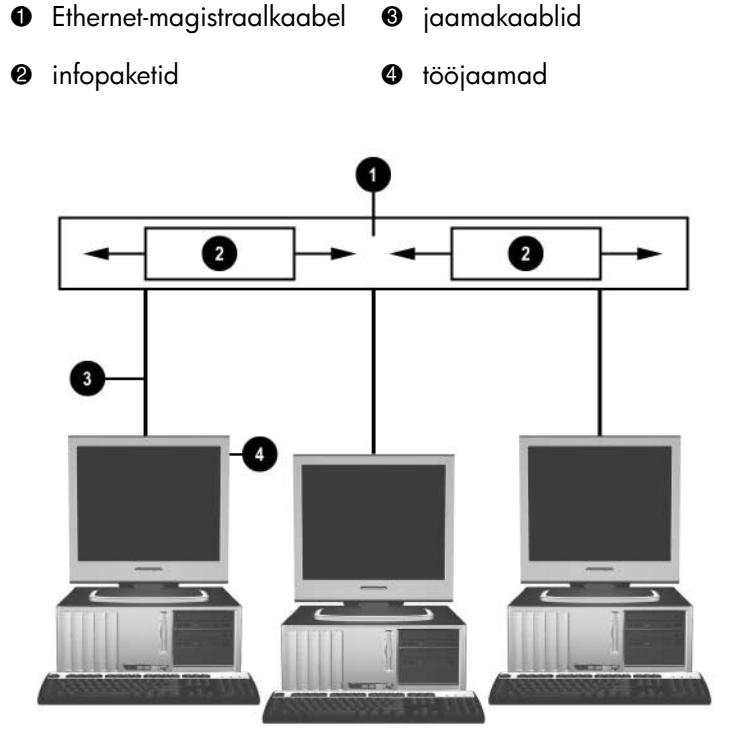

*Ethernet-võrgu struktuur*

Võrgupistmiku tuvastamiseks lugege *dokumentatsiooni CD-l* olevat *riistvara kasutusjuhendit* (Hardware Reference Guide).

### <span id="page-5-0"></span>**NIC vahendusel saadetavad hoiatused**

Osa NIC-sid toetab hoiatuste saatmise funktsiooni, mille abil saab süsteemiülem arvuti seisundit võrgu kaudu eemalt jälgida. Arvuti saab võrgu kaudu saata hoiatusi riistvara ja opsüsteemi seisundi muudatuste kohta nii enne opsüsteemi laadimist, opsüsteemi laadimise ajal, ajal, mil arvuti töötab säästurežiimis, kui ka ajal, mil arvuti on välja lülitatud. NIC mudelist sõltuvalt võidakse järgmistes olekutes kuvada järgmised hoiatused:

- süsteemi BIOS-i hangumine (System BIOS hang)  $-$  seadme töötamisel:
- $\Box$  opsüsteemi hangumine (Operating system hang) seadme töötamisel;
- $\Box$  protsessori puudumine (Processor missing) seadme sisselülitamisel:
- $\Box$  töötemperatuur on ületatud (Operating temperature exceeded) seadme töötamisel;
- $\blacksquare$  korpuse avamine (Chassis intrusion) seadme sissel ulitamisel või seadme töötamisel, kui süsteem on käivitunud;
- "valvekoer" (Watchdog) seadme töötamisel (võrdväärne opsüsteemi hangumise hoiatusega);
- $\Box$  reaalajaseire (Heartbeat monitoring) alati.

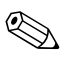

✎ NIC-d, mis sisaldavad hoiatuste saatmise funktsiooni, vastavad hoiatuste standardvormingute (ASF – Alert Standard Format) spetsifikatsioonile 2.0 ja toetavad RMCP-põhiseid hoiatusi. ASF 1.0 spetsifikatsiooni turvafunktsioonide puudulikkuse tõttu ei toeta ASF 1.0 lahendusversioonid RMCP-d.

NIC vahendusel saadetavad hoiatused lubatakse ja konfigureeritakse, kui installite oma NIC-le vastavad ASF 2.0 agendid. Leiate need agentprogrammid aadressilt [www.hp.com](http://www.hp.com). ASF-hoiatused saab lubada ja konfigureerida ka üldise infomudeli (CIM – Common Information Model) abil.

### <span id="page-6-0"></span>**"Võrguliikluse peale ärkamise" (Wake-On-Lan – WOL) tugi**

"Võrguliikluse peale ärkamise" funktsiooni (Wake-On-Lan – WOL) saab lubada ja keelata opsüsteemides Windows XP ja Windows 2000.

WOL-funktsiooni lubamiseks või keelamiseks tehke järgmist.

#### *Windows XP*

- 1. Klıpsake: **Start > Juhtpaneel** (Control Panel).
- 2. Topeltklõpsake ikooni **Võrguühendused** (Network Connections).
- 3. Topeltklõpsake ikooni **Kohtvõrguühendus** (Local Area Connection).
- 4. Klõpsake nuppu **Atribuudid** (Properties).
- 5. Klıpsake nuppu **Konfigureeri** (Configure).
- 6. Klıpsake vahekaarti **Toitehaldus** (Power Management) ja seejärel märkige või tühjendage märkeruut **Allow this device to bring the computer out of standby** (Luba sellel seadmel arvuti ooterežiimist välja tuua).

#### *Windows 2000*

- 1. Klıpsake: **Start > Settings (S‰tted) > Control Panel** (Juhtpaneel).
- 2. Topeltklõpsake ikooni **Network and Dial-up Connections** (Võrgu- ja sissehelistamisühendused).
- 3. Paremklõpsake ikooni **Kohtvõrguühendus** (Local Area Connection).
- 4. Klıpsake nuppu **Properties** (Atribuudid).
- 5. Klõpsake nuppu **Configure** (Konfigureeri).
- 6. Klıpsake vahekaarti **Power Management** (Toitehaldus) ja seejärel märkige või tühjendage märkeruut **Allow this device to bring the computer out of standby** (Luba sellel seadmel arvuti ooterežiimist välja tuua).

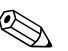

✎ WOL-funktsiooni kohta lisateabe saamiseks lugege süsteemiülematele mõeldud kaughalduse juhendit (*Remote Management Administrators Guide*). Süsteemiülematele mõeldud kaughalduse juhend (*Remote Management Administrators Guide)*  sisaldub kaughalduse seadistusutiliitides ning on saadaval tugitarkvara CD-l või aadressil [www.hp.com.](http://www.hp.com)

### **Võrguadapteri olekutulede tõlgendamine**

Teatud Etherneti võrguadapteritel on järgmised võrguadapteri olekutuled.

- $\Box$  Ühenduse märgutuli süttib juhul, kui süsteem on füüsiliselt mõnda aktiivsesse võrku ühendatud.
- $\blacksquare$  Aktiivsustuli süttib juhul, arvuti tuvastab võrguliikluse. Kui süsteem on ühendatud koormatud võrguga, põleb aktiivsustuli peaaegu pidevalt.
- Töökiiruse tuli süttib juhul, kui töötatakse kiirusega 1000 Mbit/s või 100 Mbit/s. Tule värv märgib töötamise kiirust.

Osal NIC-dest on ainult kaks võrguadapteri olekutuld. Sel juhul on võrguühenduse olemasolu (tuli põleb) ja aktiivsus (tuli plingib) näidatud ühe märgutulega ning töökiirus (1000 või 100 Mbit/s) teisega. Integreeritud NIC puhul on NIC ühenduspesa juures kaks võrguadapteri olekutuld:

- ühenduse/aktiivsuse märgutuli roheline tuli süttib, kui arvuti on füüsiliselt mõne võrguga ühendatud, ning vilgub, näidates võrgu aktiivsust;
- töökiiruse tuli tuli on roheline, kui töökiirus on 1000 Mbit/s, kollane, kui töökiirus on 100 Mbit/s, ning kustunud, kui kiirus on 10 Mbit/s.

### <span id="page-8-0"></span>**802.3u automaatkooskõlastusvõimaluste keelamine**

Automaatkooskõlastuse NIC-d määratlevad automaatselt võrgu suurima töötamiskiiruse ja seotud võrgu dupleksvõimalused ning konfigureerivad ennast ise kõrgeimale ühisele kombinatsioonile. Arvuti alustab automaatkooskõlastust iga kord, kui tuvastab võrgu olemasolu või kui NIC draiver on laetud.

Lisaks võrgu töötamiskiiruse määratlemisele määratleb arvuti ka täisdupleksvõimaluse toetamise. Täisduplekssüsteemid saavad võrgust teavet üheaegselt nii vastu võtta kui ka saata. Pooldupleks süsteemid ei saa teavet üheaegselt saata ja vastu võtta.

Vajadusel saate automaatkooskõlastusvõimalused keelata ja sundida süsteemi ainult ühes režiimis töötama.

#### *Windows XP*

- 1. Klıpsake: **Start > Juhtpaneel** (Control Panel).
- 2. Topeltklõpsake ikooni **Võrguühendused** (Network Connections).
- 3. Topeltklõpsake ikooni **Kohtvõrguühendus** (Local Area Connection).
- 4. Klõpsake nuppu **Atribuudid** (Properties).
- 5. Klıpsake nuppu **Konfigureeri** (Configure).
- 6. Klõpsake vahekaarti **Täpsemalt** (Advanced).
- 7. Valige loendiboksis Atribuudid variant **Ühenduse kiirus ja dupleks** (Link Speed & Duplex).
- 8. Seadke võrguvõimalustest sõltuvalt sobivad kiiruse ja dupleksi väärtused.
- 9. Klõpsake nuppu **OK**. Võimalik, et teil palutakse arvuti muudatuste jõustamiseks taaskäivitada.

#### *Windows 2000*

- 1. Klıpsake: **Start > Settings (S‰tted) > Control Panel** (Juhtpaneel).
- 2. Topeltklõpsake ikooni **Network and Dial-up Connections** (Võrgu- ja sissehelistamisühendused).
- 3. Paremklõpsake ikooni **Kohtvõrguühendus** (Local Area Connection).
- 4. Klõpsake nuppu **Properties** (Atribuudid).
- 5. Klıpsake nuppu **Configure** (Konfigureeri).
- 6. Klõpsake vahekaarti **Advanced** (Täpsemalt).
- 7. Valige loendiboksis Atribuudid variant **Link Speed/Duplex Mode** (Ühenduse kiirus ja dupleksirežiim).
- 8. Seadke võrguvõimalustest sõltuvalt sobivad kiiruse ja dupleksi väärtused.
- 9. Klõpsake nuppu OK. Võimalik, et teil palutakse arvuti muudatuste jõustamiseks taaskäivitada.

Lisateavet leiate võrguadapteriga kaasas olevast dokumentatsioonist.

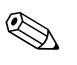

© Töötamine 100Base-TX-i ja 1000Base-TX-iga nõuab CAT5 UTP kasutamist koos RJ-45 pistikutega.

### <span id="page-10-0"></span>**Võrgudraiverite installimine**

Võrgutarkvara seadmedraiverid võimaldavad arvutil võrguga suhelda. Kuna HP ei tea, millist võrguopsüsteemi te kasutate, on arvuti töötatud välja nii, et see saaks töötada mitme keskkonnaga.

Võrguadapteri seadmedraiverid võimaldavad kasutatava opsüsteemi draivereid õigesti laadida ning seega ka võrguga suhelda.

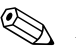

 $\otimes$  Sõltuvalt arvuti mudelist pakutakse seadmedraivereid opsüsteemidele Windows XP Professional, Windows XP Home ja Windows 2000. Kui kasutate mõnda muud opsüsteemi, saab seadmedraiverid installida võrguopsüsteemiga kaasas olevalt kandjalt või võib need saada HP-st. Kui mingil põhjusel peaks osutuma vajalikuks opsüsteem uuesti installida, kasutage taaste-CD-d *Restore Plus!*.

Võrguseadmedraiverite installimise täielikud juhised on saadaval ASCII-tekstifailidena ning need asuvad kataloogis *C:\COMPAQ\NIC*. Kasutage juhiseid, mille leiate võrgukeskkonna teavet sisaldavast alamkataloogist.

Installige õiged seadmedraiverid vastavalt kasutatavale opsüsteemile.

#### *Windows XP*

- 1. Klıpsake: **Start > Juhtpaneel** (Control Panel).
- 2. Topeltklõpsake ikooni **Võrguühendused** (Network Connections).
- 3. Topeltklõpsake ikooni **Uue ühenduse viisard** (New Connection Wizard) ja järgige ekraanil kuvatavaid juhiseid.

#### *Windows 2000*

Järgige kataloogis *C:\COMPAQ\NIC* olevates ASCII-tekstifailides olevaid juhiseid. Kasutage juhiseid, mille leiate võrgukeskkonna teavet sisaldavast alamkataloogist.

### <span id="page-11-0"></span>**Raadiovõrgud**

Raadiokohtvõrk pakub samu võimalusi, mis traadiga võrk, kuid kaotab vajaduse võrgukaablite ja muude võrguseadmete paigaldamiseks, muutes võrgu hõlpsamini kasutuselevõetavaks.

Raadiokohtvõrku saab konfigureerida kahe erineva töörežiimi jaoks. Ehkki mõlemal moodusel on oma eelised, võib üks neist teie vajadustele paremini vastata. Teile sobivaima režiimi määratlemiseks vaadake üle järgmine konfigureerimisteave.

- $\blacksquare$  Ahelvõrk (Ad-hoc)
- Pääsupunktiga (infrastruktuur-) võrk

### <span id="page-11-1"></span>**Ahelvõrk (Ad-hoc)**

Ahelvõrku (Ad-hoc) on kõige lihtsam kasutusele võtta ning see sobib hästi väikekontoritesse. Ahelraadiovõrgud võivad koosneda kahest või enamast raadiokliendist, mis on konfigureeritud omavahel sidet pidama. Kõik ahelvõrgu kliendid suhtlevad omavahel otse ilma pääsupunktita (AP – Access Point). Sellise võrgu kasutajana saate kiirelt luua raadiovõrgu, mille kaudu teiste töötajatega ühiselt faile kasutada, printida ühiskasutusega kontoriprinterisse ning pääseda Internetti ühe ühiskasutatava ühenduse kaudu.

Ahelvõrgud on soodsad, kuna nende seadistamiseks pole vaja mingeid muid seadmeid (pääsupunkte, jaotureid ega marsruutereid). Ahelvõrgu puhul saab teie arvuti sidet pidada aga ainult teiste lähedalasuvate raadioklientidega.

### <span id="page-11-2"></span>**Pääsupunktiga (infrastruktuur-) võrk**

Pääsupunktiga võrku nimetatakse ka infrastruktuurvõrguks. Peamine erinevus traadita pääsupunktiga võrgu ja ahelvõrgu vahel on ühe täiendava elemendi – pääsupunkti – olemasolu. Pääsupunkt toimib teie raadiovõrgus kogu andmeliikluse koondumispunktina, korraldades optimaalselt raadiovõrgus liiklust.

Pääsupunkt laiendab raadiokohtvõrgu leviala. Iga traadita klientarvuti saab suhelda muude arvutitega, mis jäävad pääsupunkti levialasse.

Lisaks sellele võib traadita infrastruktuurvõrk pakkuda juurdepääsu ka olemasolevale traadiga kohtvõrgule. See link võimaldab infrastruktuuri raadiokohtvõrku kuuluvatele arvutitele juurdepääsu muudele traadiga kohtvõrgu ressurssidele ja tööriistadele (sh juurdepääsu Internetile, meilisõnumite saatmisele, failide edastamisele ja ühiskasutatavatele printeritele). HP võib pakkuda kõiki installimisteenuseid, mida vajate oma traadiga kohtvõrgu laiendamiseks raadiokohtvõrguga.

Lisaks raadiovõrku ühendatavatele arvutitele vajate oma pääsupunktiga raadiovõrgu seadistamiseks ja kasutuselevõtuks ainult kahte muud tüüpi seadmeid:

- **Pääsupunktid:** raadiosaatjad, mis ühendavad raadikohtvõrku kõik levialasse jäävad kasutajad. Saate oma võrku installida nii palju pääsupunkte kui vajate ning võrgu kasvamisel ka hõlpsalt uusi lisada. Nii saate ühe raadiokohtvõrguga katta terve kontorite kompleksi. Iga pääsupunkt vajab kahte ühendust:
	- $\Box$  standardset toitevõrgupesa;
	- $\Box$  Ethernet-ühendust oma traadiga kohtvõrgu või sissetuleva Interneti-ühendusega.
- **Raadiokohtvõrgu adepterid:** võrguadapteri (NIC) traadita vaste, mis võimaldab arvutit raadiovõrku ühendada. Paljudel HP arvutitel on raadiokohtvõrgu adapter sisse ehitatud, olles juba karbist väljavõetuna valmis raadiovõrku ühendamiseks. Kui teie arvutil pole raadiovõrguadapterit, saate selle hõlpsasti lisada. Installimisjuhised leiate *dokumentatsiooni CD-l* olevast *riistvara kasutusjuhendist* (Hardware Reference Guide).

#### <span id="page-12-0"></span>**Raadiovõrkude eelised**

Raadiokohtvõrgud (Wireless local area networking – WLAN) annavad teie ‰ritegevusele juurde paindlikkust ja mugavust. Mõned raadiovõrkude eelistest on järgmised.

- Tööruumidesse pole enam vaja raskesti paigaldatavaid ja kalleid kaableid.
- Tervete töökohtade lisamine või eemaldamine võtab minimaalselt aega.
- Töötajad saavad oma töökeskkonda kohandada ilma, et peaksid arvestama võrgupääsuks vajalike seinakontaktidega.
- Raadiokohtvõrgu seadistamine käib sageli kiiremalt ning taskukohasemalt kui traadiga võrgu puhul.
- Raadiokohtvõrku saab kiiresti ja minimaalsete kulutustega lisada lisaarvuteid.
- Raadiokohtvõrgud võivad olla kergemini hooldatavad ja hallatavad kui traadiga võrgud.
- Raadiokohtvõrgud annavad töötajatele vabaduse pääseda juurde reaalajas äriteabele ükskõik kus ja ükskõik millal ühe kontori või kontorikompleksi keskkonnas viibides.
- Ettevõtteväliselt võivad avalikud raadiokohtvõrgud pakkuda turvalist ja kiiret ühendust ning mugavalt kasutada e-posti, Internetti ja printimisvõimalusi.

Lisateabe saamiseks raadiovõrkude kohta külastage veebilehte [www.hp.com](http://www.hp.com) või pöörduge oma HP esindaja poole.

# **Interneti-ühendused**

<span id="page-14-1"></span><span id="page-14-0"></span>Selles alajaotuses käsitletakse järgmisi teemasid:

- Interneti-teenuse pakkuja valimine;
- sisunõustaja (Content Advisor);
- Interneti-pääsu probleemide lahendamine.

### <span id="page-14-2"></span>**Interneti-teenuse pakkuja valimine**

Interneti-teenuse pakkujalt (ISP – Internet service provider) saate juurdepääsu (sissehelistamis-, kaabel-, DSL- või traadita side ühendus) ja tarkvara, mida vajate Interneti-ühenduse loomiseks. Osa Interneti-teenuse pakkujaid pakub e-äriga tegelda soovivatele ettevõtetele ja eraisikutele kommertsalustel ka domeenihostiteenust. Võite endale sobiva valida nii kohalike kui ka riiklike Interneti-teenuse pakkujate seast.

Sellised veebiteenuste pakkujad nagu MSN või America Online (AOL) pakuvad lisaks Interneti-juurdepääsule ka erifunktsioone, sisu ja tehnilist tuge. Veebiteenuse pakkujal võib olla kategooriatesse jaotatud või kohandatav avaleht, mis hõlbustab kõige populaarsemate ja kasulikumate Interneti-saitide leidmist.

Sobiva pakkuja leidmiseks tehke järgmist:

- Sirvige ettevõtete infokatalooge
- Küsige soovitusi sõpradelt või kolleegidelt
- Kui teil juba on Interneti-ühendus, saate sobiva Interneti-teenuse või veebiteenuse pakkuja leidmiseks kasutada otsimootoreid (nt Google).

■ Interneti-teenuse pakkujatel saab tavaliselt vahet teha klientide vajadustele vastavate teeninduskavade poolest. Teie vajadustele vastava pakkuja leidmiseks vaadake need kavad kindlasti üle ja võrrelge omavahel neis pakutavaid teenuseid ning hindu.

### <span id="page-15-0"></span>**Sisunõustaja (Content Advisor)**

Internet võimaldab juurdepääsu väga erinevale informatsioonile, kuid osa sellest teabest ei pruugi olla mõeldud kõigi silmade jaoks.

Sisunõustaja abil saate:

- kontrollida juurdepääsu Internetile;
- seadistada parooli;
- seadistada loendi neist veebisaitidest, mida arvutit kasutavad inimesed ei saa vaadata;
- täpsustada, mis liiki sisu saavad arvutit kasutavad inimesed vaadata teie loal või millist luba küsimata.

#### <span id="page-15-1"></span>**Interneti-sisu piiramine**

#### *Windows XP*

Kui te pole veel sisunõustaja (Content Advisor) funktsiooni lubanud, tehke järgmist.

- 1. Klõpsake: Start > Juhtpaneel (Control Panel).
- 2. Topeltklõpsake ikooni **Interneti-suvandid** (Internet Options).
- 3. Klıpsake vahekaarti **Sisu** (Content).
- 4. Klõpsake jaotise Sisunõustaja (Content Advisor) nuppu **Luba** (Enable). Kui olete eelnevalt loonud Interneti-s‰tete parooli, küsitakse teilt nüüd seda parooli.
- 5. Klõpsake loendis soovitud kategooriat ning seejärel lohistage liugurit soovitud piirmäärade seadmiseks. Korrake seda toimingut iga piiratava kategooria puhul.
- 6. Klõpsake nuppu  $\alpha$ K ja seejärel tippige oma parool parooliväljale (Password). Kuvatav dialoogiboks teavitab teid sisunõustajafunktsiooni aktiveerimisest. Klõpsake nuppu OK.

Kui olete juba sisunõustaja (Content Advisor) funktsiooni lubanud, tehke järgmist:

- 1. Klıpsake: **Start > Juhtpaneel** (Control Panel).
- 2. Topeltklõpsake ikooni **Interneti-suvandid** (Internet Options).
- 3. Klıpsake vahekaarti **Sisu** (Content).
- 4. Sätete muutmiseks tehke järgmist:
	- a. Klõpsake nuppu Sätted (Settings). Tippige oma parool ja klõpsake nuppu **OK**.
	- b. Klõpsake loendis soovitud kategooriat ning seejärel lohistage liugurit soovitud piirmäärade seadmiseks. Korrake seda toimingut iga piiratava kategooria puhul.
- 5. Sisunõustajafunktsiooni (Content Advisor) keelamiseks tehke järgmist:
	- a. Klõpsake nuppu **Keela** (Disable). Tippige oma parool ja klõpsake nuppu **OK**.
	- b. Kuvatav dialoogiboks annab teada, et sisunõustajafunktsioon (Content Advisor) on välja lülitatud. Klõpsake nuppu **OK**.

#### *Windows 2000*

Kui te pole veel sisunõustaja (Content Advisor) funktsiooni lubanud, tehke järgmist:

- 1. Klõpsake Windowsi töölaual: **Start > Settings (Sätted) > Control Panel (Juhtpaneel)**.
- 2. Topeltklõpsake ikooni **Internet Options** (Interneti-suvandid).
- 3. Klıpsake vahekaarti **Content** (Sisu).
- 4. Klõpsake jaotise Content Advisor (Sisunõustaja) nuppu **Enable** (Luba).
- 5. Klõpsake loendis soovitud kategooriat ning seejärel lohistage liugurit soovitud piirmäärade seadmiseks. Korrake seda toimingut iga piiratava kategooria puhul.
- 6. Klõpsake nuppu **OK** ja seejärel tippige oma parool parooliväljale (Password). Kuvatav dialoogiboks teavitab teid sisunõustajafunktsiooni aktiveerimisest. Klõpsake nuppu **OK**.

Kui olete juba sisunõustaja (Content Advisor) funktsiooni lubanud, tehke järgmist:

- 1. Klıpsake: **Start > Settings (S‰tted) > Control Panel** (Juhtpaneel).
- 2. Topeltklõpsake ikooni **Internet Options** (Interneti-suvandid).
- 3. Klıpsake vahekaarti **Content** (Sisu).
- 4. Sätete muutmiseks tehke järgmist:
	- a. Klõpsake nuppu **Settings** (Sätted). Tippige oma parool ja klõpsake nuppu **OK**.
	- b. Klõpsake loendis soovitud kategooriat ning seejärel lohistage liugurit soovitud piirmäärade seadmiseks. Korrake seda toimingut iga piiratava kategooria puhul.
- 5. Sisunõustajafunktsiooni (Content Advisor) keelamiseks tehke järgmist:
	- a. Klõpsake nuppu **Disable** (Keela). Tippige oma parool ja klõpsake nuppu **OK**.
	- b. Kuvatav dialoogiboks annab teada, et sisunõustajafunktsioon (Content Advisor) on välja lülitatud. Klõpsake nuppu OK.

### <span id="page-17-0"></span>**Interneti-pääsu probleemide lahendamine.**

Kui teil tekib Internetti pääsul probleeme, küsige nõu oma Interneti-teenuse pakkujalt või lugege järgnevas tabelis loetletud sagedasematest põhjustest ja lahendustest.

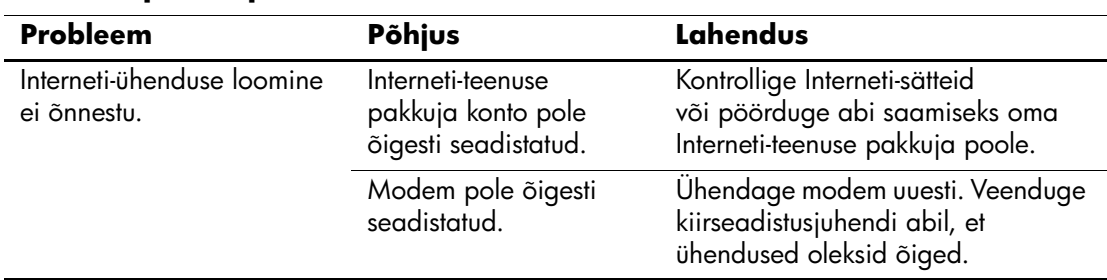

#### **Interneti-pääsu probleemide lahendamine**

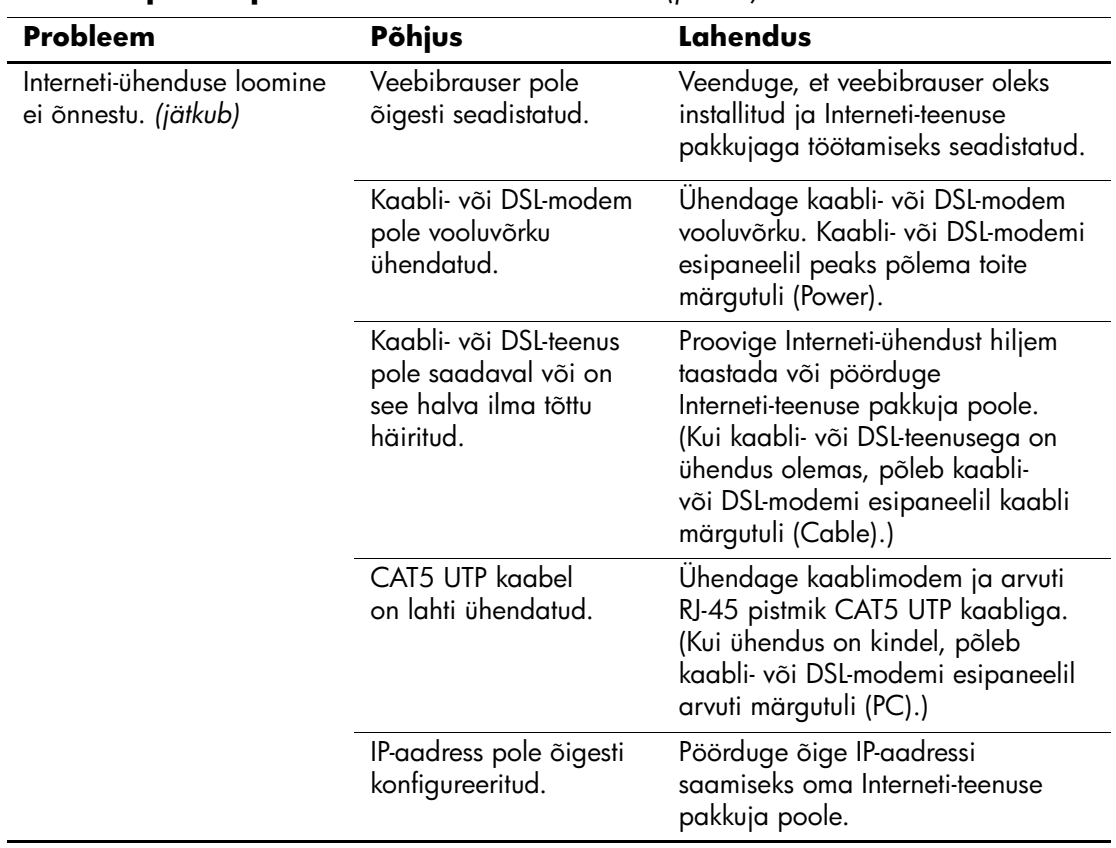

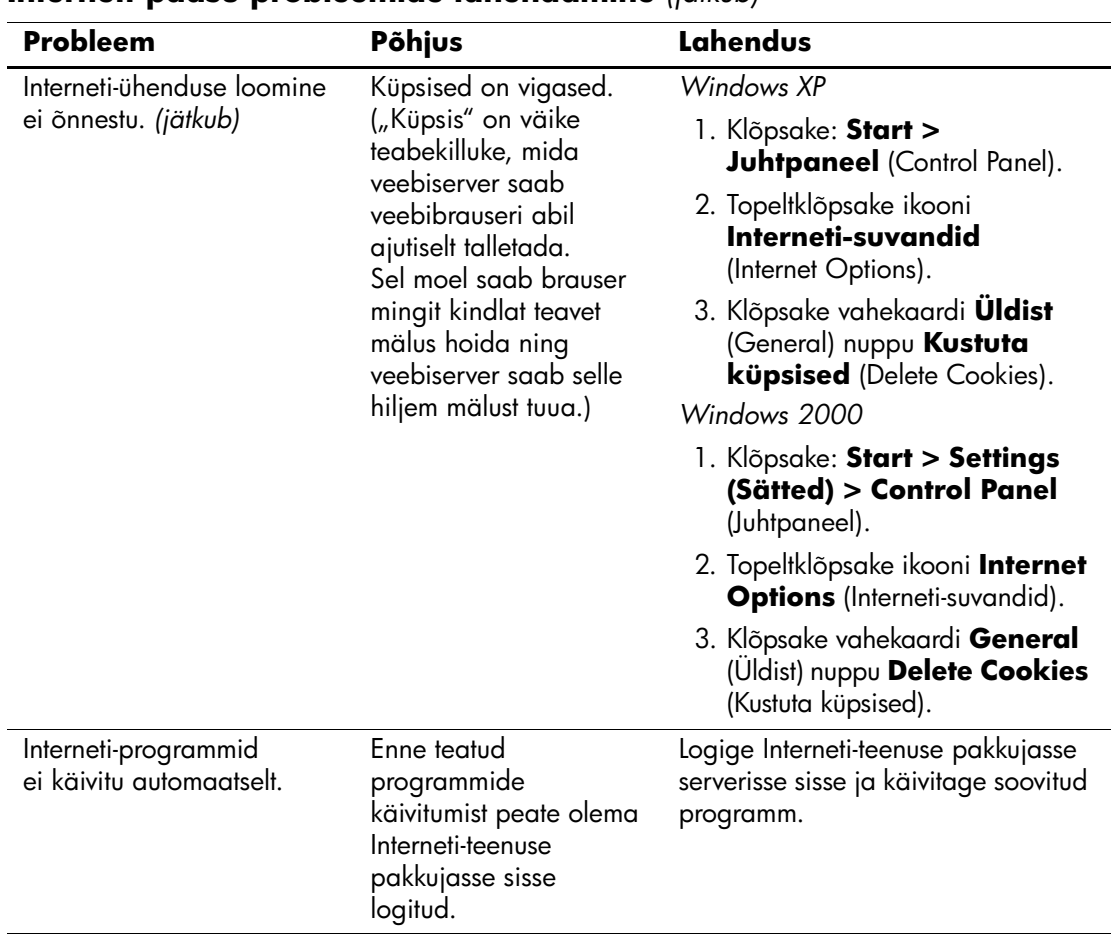

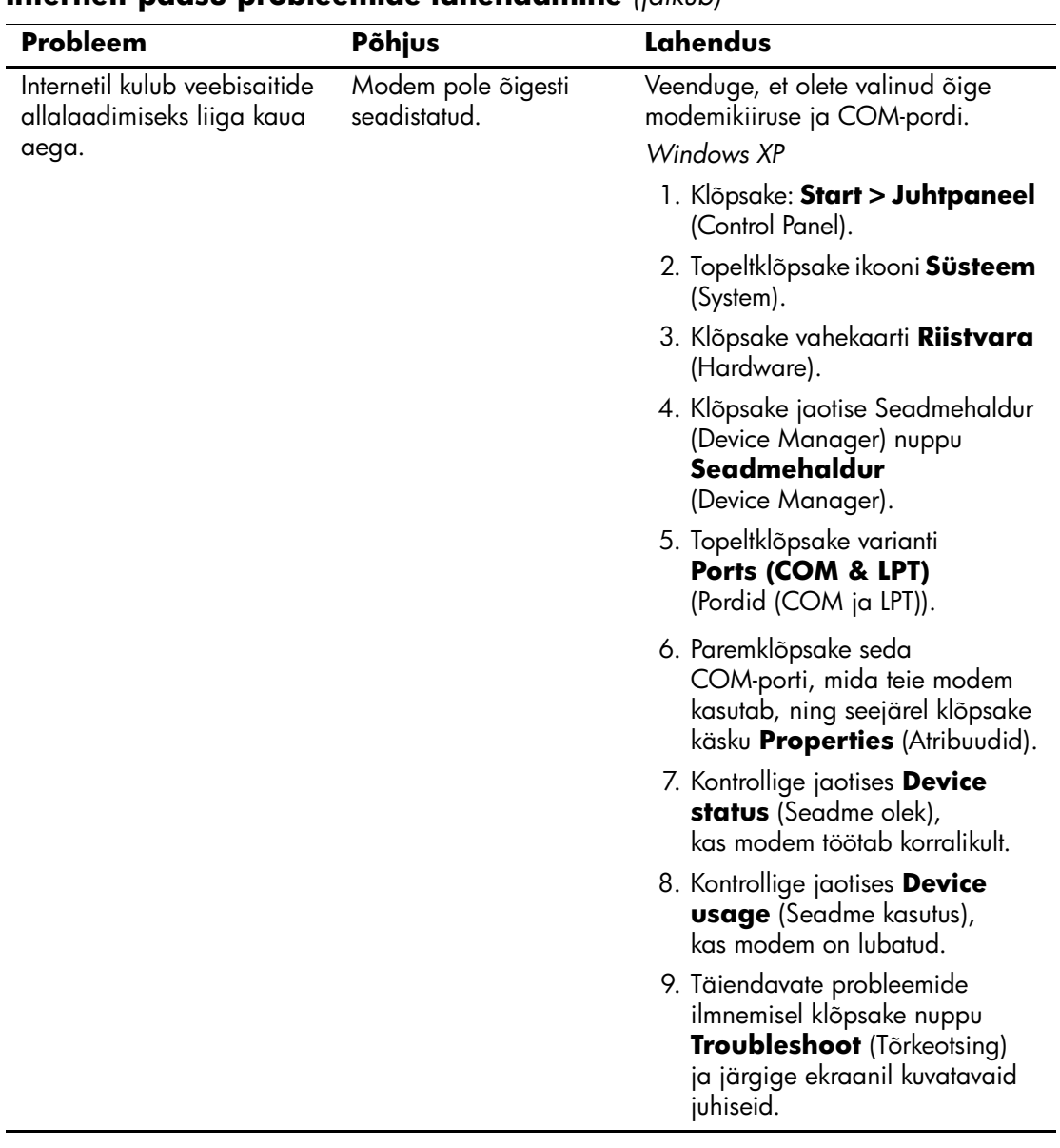

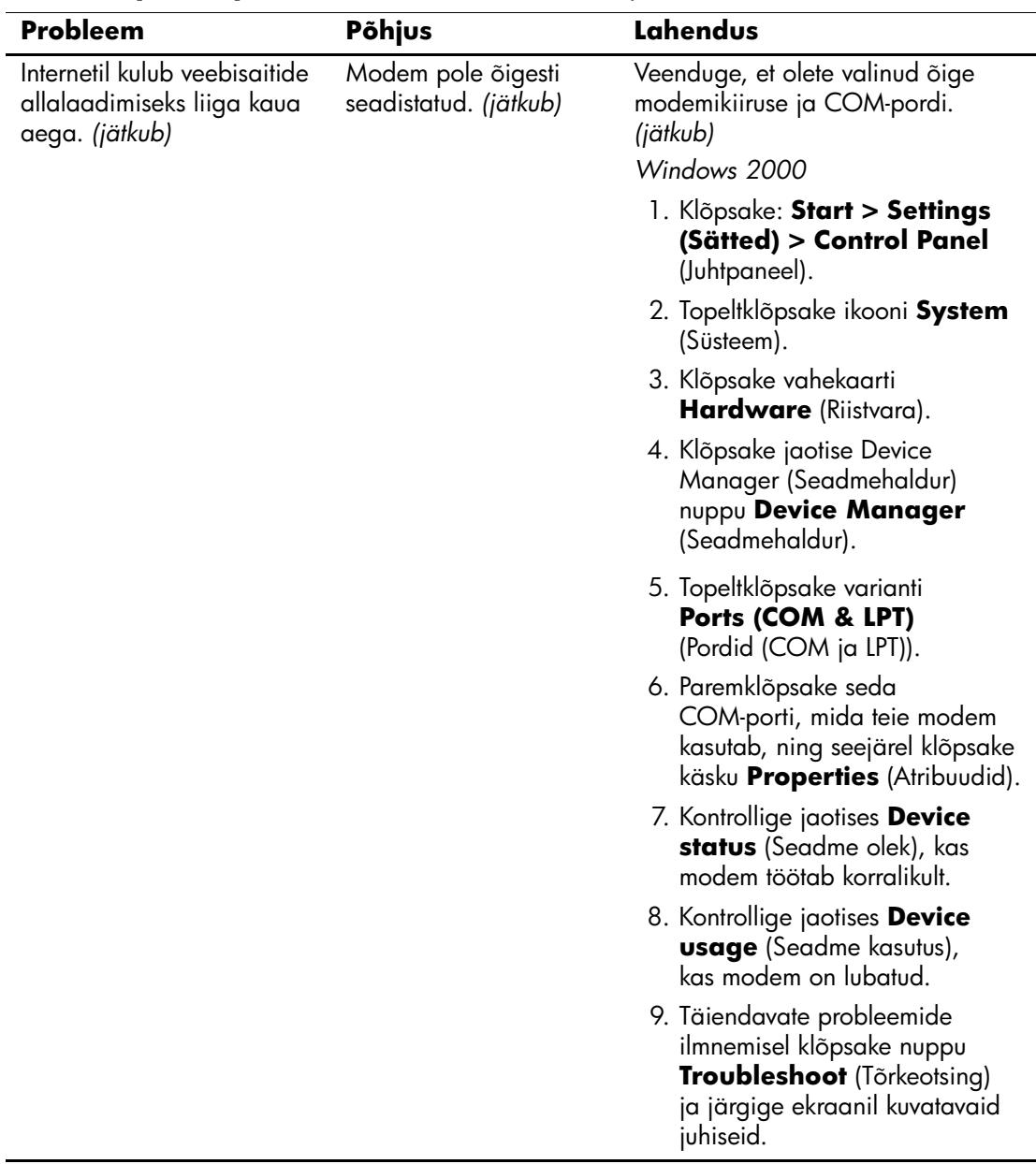